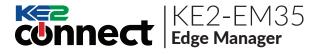

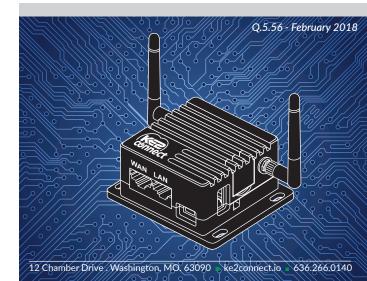

## Hardware:

- EM-35 Router
- Micro USB Power Cable

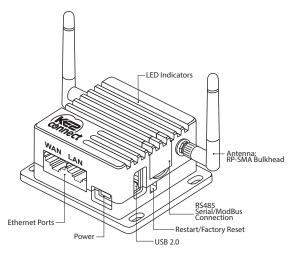

©Copyright 2018 KE2 Connect Inc.

### **Restart/Factory Reset:**

- Press & hold for **3 seconds**, then release to **Restart** the KE2-EM35.
- Press & hold for **10 seconds** to **Reset to Factory Defaults.**

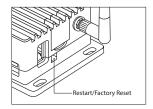

## **Specifications:**

| CPU                 | 650 MHz                                 |
|---------------------|-----------------------------------------|
| Memory Storage      | 16MB Nor + 128MB Nand Dual Flash        |
| Frequency           | 2.4 GHz                                 |
| Transmission Rate   | 144 Mbps                                |
| Max Tx Power        | 18 dBm                                  |
| Protocol            | 802.11 b/g/n                            |
| WAN/LAN             | 10/100                                  |
| Power Input         | 5V / 1A                                 |
| Power Consumption   | <2₩                                     |
| Dimension           | 3.15 x 2.5 x 1.5 Inches/80 x 64 x 25 mm |
| Working Temperature | 32°F - 122°F / 0°C - 50°C               |
|                     |                                         |

# Connect:

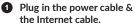

- When powered up, your KE2-EM35 will broadcast a WiFi signal with the SSID: **KE2EDGE-xxxxxx**
- Plug the Internet cable (data only) into WAN.

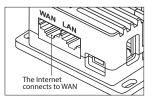

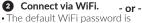

printed on the bottom of the KE2-EM35

#### WiFi: KE2EDGE-xxxxxx

• Search the SSID and connect to it.

WiFi PW: • • • • • •

### 2 Connect via LAN.

• Plug the cable connecting your computer into LAN.

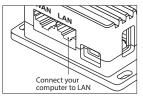

### **3** Setting up the KE2-EM35.

• Visit http://192.168.50.1 in your browser, to set up your KE2-EM35.

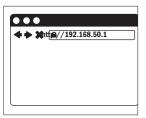

### Internet Connection:

 After you have plugged in your KE2-EM35 to the WAN, you will see the main web interface.

#### DHCP/Static

The default protocol is DHCP. If your network needs a static setting, you can change it to Static later, via the System Console.

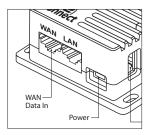

# Access the Local Dashboard:

To access the KE2-EM35, connect to the same network as the device. Since it is an Ethernet device, speaking TCP/IP, users can connect to it by simply launching their preferred web browser, and typing in the address bar: http://em35 -or- http://192.168.50.1. This brings the user to their local dashboard.

# The Local Dashboard:

• Once connected to the dashboard, the user will immediately see up to 35 devices displayed.

#### Device Access

For controllers on the network, simply click the IP address of the controller, to immediately connect to that controller's home page.

#### - Access the Management Console

To access the Management Console, select the Manage button in the upper right corner of the dashboard screen.

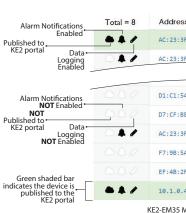

Devices

Address & Firm

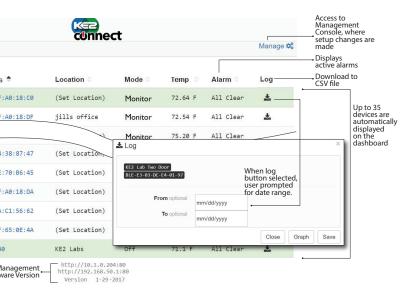

## Management Console:

A User Name and Password are required when accessing the Management Console. When logged in to the Management page, users can make changes to the following settings: Customize Portal, Alarm Notifications, Data Logging & System Updates. A detailed look at each of these follows.

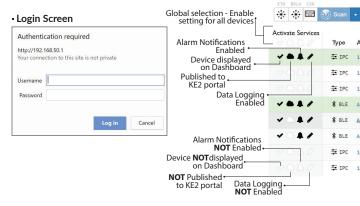

Devices

10 10 A

| (                | connect               |                     | 1 1 ~         |                                                                |
|------------------|-----------------------|---------------------|---------------|----------------------------------------------------------------|
|                  | connect               |                     | Dashboard 🖵 ? | Allow KE2 to manage/configure<br>EM35 and all devices remotely |
|                  |                       | Show clie           | ent services  | Access KE2- EM35 (with valid subscription) from Portal         |
| ddress           | Host                  | Description         | Domain        | Automatically discover and display ONLY KE2 devices            |
| 0.1.0.40         | 00:04:A3:50:AA:07     | KE2 Labs            | D320AN        | Management Console<br>will display all* of the KE2             |
| 0.1.0.11         | 54:10:EC:4B:8B:6D     | Test Unit KE2 Therm |               | devices connected to the<br>Network directly or                |
| 0.1.0.121        | 00:04:A3:14:91:A5     | (Set Location)      |               | through the KE2-EM35s.                                         |
| C:23:3F:A0:18:C0 | BLE:AC:23:3F:A0:18:C0 |                     | IKN1QV        | *While theoretically unlim-<br>ited, performance speed         |
| C:23:3F:A0:18:DF | BLE:AC:23:3F:A0:18:DF | (Set Location)      |               | will vary based on the<br>number of connections /              |
| C:23:3F:A0:18:DA | BLE:AC:23:3F:A0:18:DA |                     |               | devices.                                                       |
| 0.1.0.142        | E4:95:6E:4C:E1:29     | CFR 10.1.0.142      |               | Tested to 50 devices with-<br>out noticeable loss of           |
| 0.1.0.146        | 00:04:A3:50:A1:AF     | OZ R594             |               | speed                                                          |

| Managemen      | t Console Features:                                                                                                    | Devices | - 🗐 Devices                       |
|----------------|----------------------------------------------------------------------------------------------------|---------|-----------------------------------|
| Devices        | Discovered KE2 devices                                                                                                    |         | n © @<br>enp10 CSN<br>∰  ③ Scan ▼ |
| Access 🗆 —     | Setup or change the Portal Site<br>name and Password                                                                                                    |         | Type E                            |
| Alerts -       | Enter e-mail or text addresses for<br>notifications & preferred "Subject" line<br>(If multiple addresses are entered, use a<br>comma to seperate each address) |         | ◆○○◇ 苹 IPC 1                      |
| 🗸 🖋 Logs 🗹 🛛 — | <ul> <li>Establish the frequency that<br/>data points are logged</li> </ul>                                                                                    | Access  | Portal<br>ke2.io                  |
| - 🌣 System 🛛 — | <ul> <li>Updates &amp; advanced<br/>configurations</li> </ul>                                                                                                  |         |                                   |
|                |                                                                                                    | Alerts  | Alerts                            |
|                |                                                                                                    |         | To required                       |
|                |                                                                                                    |         | abc123@gmail.com                  |
|                |                                                                                                    |         | ∽SMTP advanced                    |
|                |                                                                                                    |         | Server                            |
|                |                                                                                                    |         | hostname:port                     |
|                |                                                                                                    |         |                                   |

Test 🖸 Clear

|          |                   |             | Dashboard 🖵 ?                                                                                             |
|----------|-------------------|-------------|----------------------------------------------------------------------------------------------------|
|          |                   |             | <ul> <li>Allow vendor assistance</li> <li>Show client services</li> <li>Show only KE2 services</li> </ul> |
| indpoint | Host              | Description | Domain                                                                                                    |
| 0.1.0.40 | 00:04:A3:50:AA:07 | KE2 Labs    |                                                                                                    |

| Site |   | F              | Pass |       |
|------|---|----------------|------|-------|
|      | ß | KE2EDGE-5113CA |      | ••••• |
|      |   |                |      |       |

| From                            | Subject                      |
|---------------------------------|------------------------------|
| ke2connect-alarms@ke2connect.io | Enterprise Edge Manager Alar |
|                                 |                              |
|                                 |                              |
| Username                        | Password                     |
| Username                        | Password                     |

# Management Console Features (continued):

| 🖋 Logs 🗷             |
|----------------------|
| Frequency            |
| 60 MIN               |
| Records rotate after |
| 10000                |
|                      |

| - 🌣 System                    |                                      |  |  |
|-------------------------------|--------------------------------------|--|--|
| - 🖴 Login Credentials         | ?                                    |  |  |
| <ul> <li>♣- Update</li> </ul> |                                      |  |  |
| ► Client                      |                                      |  |  |
| ► Alerts                      |                                      |  |  |
|                               | - 🖨 Login Credentials<br>- 🛉- Update |  |  |